## **Beta Test Checklist**

Please complete and score each task and note any comments you may have regarding each task.

Thank you for helping us test the software improvements of release 20.11!

|                                   | Credit Union Name:                                    | FOCUS                                                                                                    |                               |                           |                                                        |                                              |                                                          | release 20.11!                                                                  |
|-----------------------------------|-------------------------------------------------------|----------------------------------------------------------------------------------------------------|-------------------------------|---------------------------|--------------------------------------------------------|----------------------------------------------|----------------------------------------------------------|---------------------------------------------------------------------------------|
|                                   | Primary Contact Name:                                 | Dean Wilson                                                                                                    |                               |                           |                                                        |                                              |                                                          | 0                                                                               |
| Prima                             | ary Contact Phone Number:                             | 262-437-1280                                                                                                    |                               |                           |                                                        |                                              |                                                          |                                                                                 |
| Teel                              | Took                                                  | Rate each item on a scale of 1-5.<br>(5 = highest, 1 = lowest)<br>5 Extremely<br>4 Very<br>3 Somewhat<br>2 Slightly<br>1 Not at all              | Did you complete<br>the task? | How easy was<br>the task? | Are you satisfied<br>with the results<br>you received? | How helpful<br>will the task be<br>to staff? | How likely are you<br>to perform the<br>task after beta? | Comments/                                                                       |
| Tool<br>Member F                  | Task                                                  | N/A Not applicable                                                                                                    | Y/N                           | 1-5                       | 1-5                                                    | 1-5                                          | 1-5                                                      | Explanation of Rating                                                           |
| Sample tool                       | Sample task                                           |                                                                                                    | Y                             | 3                         | 2                                                      | 4                                            | 5                                                        | This feature will really make processing much easier for tellers.               |
| Its Me 247 Desktop<br>and Mobile  |                                                       | e you have a CD type configured for CD secured loans, have<br>with that CD type verify that the 'Get Loan" link is present for<br>gured CD types |                               |                           | 4                                                      | 3                                            | 2                                                        | We just don't have a high demand for secured CD loansbut maybe that will change |
| Its Me 247 Desktop<br>and Mobile  |                                                       | that the interest rate, fees and repayment options display gured in your CD type (tool 194)                                                      |                               |                           | 4                                                      | 4                                            | 2                                                        |                                                                                 |
| It's Me 247 Desktop<br>and Mobile | Confirm that the loan agreem with loan terms selected | onfigured in your CD type (tool 194)<br>firm that the loan agreement is presented to parties and agree<br>loan terms selected                    |                               |                           | 5                                                      | 5                                            | 2                                                        |                                                                                 |

| Tool                              | Task                                  | Rate each item on a scale of 1-5.(5 = highest, 1 = lowest)5Extremely4Very3Somewhat2Slightly1Not at allN/ANot applicable | <ul> <li>Did you complete</li> <li>the task?</li> </ul> | L How easy was<br>G the task? | Are you satisfied<br>, with the results<br>you received? | How helpful<br>ch will the task be<br>to staff? | How likely are you<br>ch to perform the<br>task after beta? | Comments/<br>Explanation of Rating |
|-----------------------------------|---------------------------------------|----------------------------------------------------------------------------------------------------|---------------------------------------------------------|-------------------------------|----------------------------------------------------------|-------------------------------------------------|-------------------------------------------------------------|------------------------------------|
| lt's Me 247 Desktop<br>and Mobile | Confirm that blocked activity is P2P. | functioning properly for bill pay and                                                                                   | Y                                                       | 5                             | 5                                                        | 5                                               | 5                                                           |                                    |
|                                   |                                       |                                                                                                    |                                                         |                               |                                                          |                                                 |                                                             |                                    |
| AII Users<br>Home Page            |                                       | n the top and bottom of the home                                                                                        | Y                                                       | 5                             | 5                                                        | 5                                               | 5                                                           |                                    |
| Preferences                       | Home Page by turning on/off t         | Star) and update your view of the<br>he last four options that change the<br>shading, display Favorites Tool and        | Y                                                       | 5                             | 5                                                        | 5                                               | 5                                                           |                                    |
| Preferences                       |                                       | star) and change your default from<br>fy that you now see your favorites<br>en                                          | Y                                                       | 5                             | 4                                                        | 4                                               | 4                                                           |                                    |

| Tool        | Task                                                                                                    | Rate each item on a scale of 1-5.<br>(5 = highest, 1 = lowest)5Extremely4Very3Somewhat2Slightly1Not at allN/ANot applicable                                                                                                    | <ul> <li>Did you complete</li> <li>the task?</li> </ul> | -T How easy was<br>-T the task? | Are you satisfied<br>G- with the results<br>you received? | How helpful<br>G- will the task be<br>to staff? | How likely are you<br>G-1 to perform the<br>task after beta? | Comments/<br>Explanation of Rating                                                                                |
|-------------|----------------------------------------------------------------------------------------------------|----------------------------------------------------------------------------------------------------|---------------------------------------------------------|---------------------------------|-----------------------------------------------------------|-------------------------------------------------|--------------------------------------------------------------|----------------------------------------------------------------------------------------------------|
| Preferences | Groups. Choose the 'Organize<br>to the new Organize My Favo<br>Favorites group by using the o<br>Group). Add tools by clicking<br>then click the 'Add' button. O<br>window where you can add th<br>Once done, change your prefe | (Star) and update your Favorites<br>Favorites' button which will take you<br>rites window. Here add a new<br>drop down and choose (Create New<br>a tool in the 'Available Tools' box and<br>Click on 'Save Group' to go to the next<br>ne group description.<br>erence to this new 'favorites group'<br>e. Notice the new group of tools that | Y                                                       | 4                               | 3                                                         | 3                                               | 3                                                            |                                                                                                    |
| Home Page   | have more than one favorites                                                                                                    | v in 'My Favorites Tool' box. If you<br>group, you can click on 'My Favorite<br>d change the Home Page display.                                                                                                    | Y                                                       | 5                               | 5                                                         | 5                                               | 5                                                            |                                                                                                    |
| Home Page   | Use the new Filters drop-dow                                                                                                    | n arrow                                                                                                    | Y                                                       | 4                               | 4                                                         | 4                                               | 3                                                            | I could see this being helpful at a larger<br>credit union where staff have some<br>divisions of labor/department |
| Preferences | the Home page to Large and X<br>and try out the new Home Pa                                                                                                    | (Star) and change the default size of<br>(-Large. Go back to the Home Page<br>ge screen. Use the new buttons that<br>graphics that rotate when going to                                                                                                    | Y                                                       | 5                               | 5                                                         | 5                                               | 5                                                            | HOME RUN!! Can't wait until all screens<br>utilize the XL format                                                  |

| Tool                | Task                                                                                                   | Rate each item on a scale of 1-5.<br>(5 = highest, 1 = lowest)<br>5 Extremely<br>4 Very<br>3 Somewhat<br>2 Slightly<br>1 Not at all<br>N/A Not applicable | <ul> <li>Did you complete</li> <li>the task?</li> </ul> | ተ How easy was<br>ካ the task? | Are you satisfied<br>, with the results<br>you received? | How helpful<br>ch will the task be<br>to staff? | How likely are you<br>G to perform the<br>task after beta? | Comments/<br>Explanation of Rating                                                                       |
|---------------------|----------------------------------------------------------------------------------------------------|----------------------------------------------------------------------------------------------------|---------------------------------------------------------|-------------------------------|----------------------------------------------------------|-------------------------------------------------|------------------------------------------------------------|----------------------------------------------------------------------------------------------------|
| Home Page           | (information) button on a tool<br>favorites. You will be able to to<br>because the star is white. Once | My Tools' shown, click on the 'l'                                                                                                    | Y                                                       | 4                             | 4                                                        | 4                                               | 4                                                          |                                                                                                    |
| Home Page, Shortcut | Use the new shortcut groups p<br>WORKACH, WORKBUDG, WOR<br>WORKCHECKS, WORKINV, WOI                    | K BUDGA, WORKBUDGP,                                                                                                    | Y                                                       | 5                             | 5                                                        | 5                                               | 5                                                          | Very nice for some of us more senior<br>members who memorized tool #'s and now<br>can find related tools |
| EFT                 |                                                                                                    |                                                                                                    |                                                         |                               |                                                          |                                                 |                                                            |                                                                                                    |
| 1120                |                                                                                                    | iration dates. Enter the screen for<br>he appropriate records come into<br>vork appropriately.                                                            | N                                                       |                               |                                                          |                                                 |                                                            |                                                                                                    |
| 1120                |                                                                                                    | n and look for cards with a status<br>e card maintenance and ensure that<br>and not hot/closed                                                            | Ν                                                       |                               |                                                          |                                                 |                                                            |                                                                                                    |
| 1120                | It you are using 'Temp-to-Perm<br>to what is displayed on the ven                                      | ', adjust expiration dates accordingly dor's system                                                                                                    | N                                                       |                               |                                                          |                                                 |                                                            |                                                                                                    |
| 1120                | To update the expiration dates<br>Review the report and confirm<br>updated appropriately in CU*B       | that the expiration dates have                                                                                                    | N                                                       |                               |                                                          |                                                 |                                                            |                                                                                                    |

| Tool      | Rate each item on a scale of 1-5.<br>(5 = highest, 1 = lowest)5Extremely4Very3Somewhat2Slightly1Not at allN/ANot applicable                                                                                                    | <ul> <li>Did you complete</li> <li>the task?</li> </ul> | 다 How easy was<br>더 the task? | Are you satisfied<br>-1 with the results<br>you received? | How helpful<br>G- will the task be<br>to staff? | How likely are you<br>G1 to perform the<br>task after beta? | Comments/<br>Explanation of Rating |
|-----------|----------------------------------------------------------------------------------------------------|---------------------------------------------------------|-------------------------------|-----------------------------------------------------------|-------------------------------------------------|-------------------------------------------------------------|------------------------------------|
| 11 or 12  | If possible, order a new card for secondary owner, and input their<br>date of birth. Verify next day on vendor's end that the correct date<br>of birth went over, as well as additional data.                                                              | N                                                       |                               |                                                           |                                                 |                                                             |                                    |
| 11 or 12  | If possible, do the same as above, except for this would be testing a replacement card. Verify next day on vendor's end that correct date of birth went over, as well as additional data.                                                                  | N                                                       |                               |                                                           |                                                 |                                                             |                                    |
| 11 and 12 | Use the new tracker options from these tool numbers                                                                                                    | N                                                       |                               |                                                           |                                                 |                                                             |                                    |
| 892       | After you have set up some blocked records in your fraud list, try to<br>order or re-order a card and verify that the block is working<br>appropriately                                                                                                    | N                                                       |                               |                                                           |                                                 |                                                             |                                    |
| LENDING   |                                                                                                    |                                                         |                               |                                                           |                                                 |                                                             |                                    |
| 2         | Have staff set up their desired filters for the lending queue and save<br>the setting. Exit and return back in to verify that the screens comes<br>in with the desired filters                                                                             |                                                         | 4                             | 3                                                         | 3                                               | 3                                                           |                                    |
| 2         | When working in the loan queue, use the new functionality for<br>refresh and clear filters to verify the functionality. Adjust the saved<br>settings and save again to verify that the new settings are now in<br>place when you come back into the screen | Y                                                       | 5                             | 3                                                         | 3                                               | 3                                                           |                                    |

| ΤοοΙ                       | Task                                                                                               | Rate each item on a scale of 1-5.<br>(5 = highest, 1 = lowest)5Extremely4Very3Somewhat2Slightly1Not at allN/ANot applicable | <ul> <li>✓ Did you complete</li> <li>∠ the task?</li> </ul> | T How easy was<br>the task? | Are you satisfied<br>G-T with the results<br>you received? | How helpful<br>G1 will the task be<br>to staff? | How likely are you<br>G-1<br>task after beta? | Comments/<br>Explanation of Rating                                                                                                    |
|----------------------------|----------------------------------------------------------------------------------------------------|----------------------------------------------------------------------------------------------------|-------------------------------------------------------------|-----------------------------|------------------------------------------------------------|-------------------------------------------------|-----------------------------------------------|----------------------------------------------------------------------------------------------------|
| Inquiry, tracker<br>review | beta release date. Verify that in the tracker information                                          | issued a delinquent notice after the<br>co-signer information is now showing<br>ve for notices issued AFTER the beta        | Y                                                           | 5                           | 5                                                          | 5                                               | 5                                             |                                                                                                    |
| 261 normal                 | Change your configuration for<br>to include the new field for 'To                                  | the PAYOFF form under loan details<br>otal misc fees for payoff'.                                                           | N                                                           |                             |                                                            |                                                 |                                               |                                                                                                    |
| 1325 and phone<br>inquiry  | After configuring the new mise<br>functionality by creating a pay<br>functionality through phone o | -                                                                                                    | N                                                           |                             |                                                            |                                                 |                                               |                                                                                                    |
| 2                          | "Activity Tracking" and "Count                                                                     | e default in Preferences, go to the<br>is by UW Code" to view the new size<br>nality available in these screens in          | Y                                                           | 4                           | 4                                                          | 3                                               | 3                                             |                                                                                                    |
| 1110, 470, 2               | Add the new CLR Path Model of<br>When configured, create a loa<br>the summary screen to see the    | on to view the results and print the                                                                                        | Y                                                           | 3                           | 3                                                          | 3                                               | 3                                             | So it was a little challenging to figure out<br>some of the nuance of how to create, then<br>go and connect to loan products. The<br>outcome was expected but we are trying to<br>determine how we might leverage these<br>scores versus credit bureaus or models to<br>deliver decisions for members. |

| Tool     | Task                                                                                                | Rate each item on a scale of 1-5.(5 = highest, 1 = lowest)5Extremely4Very3Somewhat2Slightly1Not at allN/ANot applicable                                                                    | <ul> <li>Did you complete</li> <li>the task?</li> </ul> | T How easy was<br>the task? | Are you satisfied<br>G-1 with the results<br>you received? | How helpful<br>G-1 will the task be<br>to staff? | How likely are you<br>G-t to perform the<br>task after beta? | Comments/<br>Explanation of Rating                                                                                                    |
|----------|----------------------------------------------------------------------------------------------------|----------------------------------------------------------------------------------------------------|---------------------------------------------------------|-----------------------------|------------------------------------------------------------|--------------------------------------------------|--------------------------------------------------------------|----------------------------------------------------------------------------------------------------|
| 2        |                                                                                                    | n/request with a CLR path model<br>loan creation screen to make sure                                                                                                    | Y                                                       | 5                           | 4                                                          | 2                                                | 2                                                            | The flow troubles me, if we are trying to<br>offer a non-credit bureau solution, the CLR<br>Path score appears in the loan application<br>process after you have requested a credit<br>bureau?? It seems like it should be first?? |
| 53       |                                                                                                    | to Run a CLR Path Model by using<br>CLR Path Model code and view the                                                                                                    | Y                                                       | 5                           | 4                                                          | 4                                                | 3                                                            | This seems to address the flow aspect, but<br>if they are a good CLR prospect I assume<br>they have to skip the bureau during In app                                                                                               |
| 53       |                                                                                                    | ath report has been ran on, use the<br>R Path report. Print the report.                                                                                                    | Y                                                       | 5                           | 5                                                          | 4                                                | 5                                                            |                                                                                                    |
| 2 and 53 |                                                                                                    |                                                                                                    | Y                                                       | 5                           | 4                                                          | 4                                                | 4                                                            |                                                                                                    |
| 2 and 53 | Check any applications secured<br>Confirm that you are seeing the<br>summary screen.                | l by multiple collateral records.<br>e multiple collateral flag on the loan                                                                                                    | N                                                       |                             |                                                            |                                                  |                                                              | We have not had any loan requests come in with multiple collaterals in order to test                                                                                                    |
| 194      | loans via online/mobile bankin<br>Suggestion is to create a new<br>staff selected o open CDs in thi | nd Imaging, select a CD type to allow<br>g and complete the configuration.<br>small balance CD type and only allow<br>s type initially so that you can<br>ess through vetting and hands on | Y                                                       | 5                           | 5                                                          | 5                                                | 5                                                            |                                                                                                    |

| Tool     | Rate each item or<br>(5 = highest, 1)5Extremely4Very3Somewhat2Slightly1Not at allN/ANot applica                                                                                                    | Did you complete                                      | How easy was<br>the task? | Are you satisfied<br>G-1 with the results<br>you received? | How helpful<br>G- will the task be<br>to staff? | How likely are you<br>G- to perform the<br>task after beta? | Comments/<br>Explanation of Rating |
|----------|----------------------------------------------------------------------------------------------------|-------------------------------------------------------|---------------------------|------------------------------------------------------------|-------------------------------------------------|-------------------------------------------------------------|------------------------------------|
| 2 and 53 | After completing CD loans through online banking,<br>closed loans are displayed in the Booked tab                                                                                                    | verify that Y                                         | 5                         | 5                                                          | 4                                               | 5                                                           |                                    |
| 2 and 53 | Check that CD loans that have NOT been complete<br>banking appear in the pending tab                                                                                                    | d through online Y                                    | 5                         | 5                                                          | 5                                               | 5                                                           |                                    |
| Inquiry  | Verify that loans booked through online banking ap<br>CU*BASE – Check balance, loan information, secure<br>both the loan and the CD                                                                                                    |                                                       | 5                         | 5                                                          | 5                                               | 4                                                           |                                    |
| TELLER/N | EMBER SERVICE                                                                                                    |                                                       |                           |                                                            |                                                 |                                                             |                                    |
| 21       | Print a misc. member form that is configured to print<br>numbers. Verify that the phone numbers and labe<br>new phone database are displaying on the form. (If<br>good time to clean up any descriptions from the ini-<br>conversion where a "?" is included in the description | s available in the<br>Note: This is a Y<br>tial phone | 5                         | 2                                                          | 2                                               | 2                                                           |                                    |

| Tool    | Task                                                          | Rate each item on a scale of 1-5.<br>(5 = highest, 1 = lowest)5Extremely4Very3Somewhat2Slightly1Not at allN/ANot applicable | <ul> <li>✓ Did you complete</li> <li>Z the task?</li> </ul> | How easy was<br>the task? | Are you satisfied<br>G-T with the results<br>you received? | How helpful<br>G-1 will the task be<br>to staff? | How likely are you<br>G-<br>to perform the<br>task after beta? | Comments/<br>Explanation of Rating                                                                                                    |
|---------|---------------------------------------------------------------|----------------------------------------------------------------------------------------------------|-------------------------------------------------------------|---------------------------|------------------------------------------------------------|--------------------------------------------------|----------------------------------------------------------------|----------------------------------------------------------------------------------------------------|
| 32      |                                                               | erify that it creates a report of the<br>se reports will replace previous                                                   | Y                                                           | 5                         | 5                                                          | 1                                                | 1                                                              | A resounding thud from the teller line staff<br>and supervisors but I understand the bigger<br>picture.                                                               |
|         |                                                               |                                                                                                    |                                                             |                           |                                                            |                                                  |                                                                |                                                                                                    |
| MANAGEM | ENT                                                           |                                                                                                    | Ι                                                           |                           |                                                            |                                                  |                                                                |                                                                                                    |
|         |                                                               |                                                                                                    |                                                             |                           |                                                            |                                                  |                                                                |                                                                                                    |
|         |                                                               |                                                                                                    |                                                             |                           |                                                            |                                                  |                                                                |                                                                                                    |
|         |                                                               |                                                                                                    |                                                             |                           |                                                            |                                                  |                                                                |                                                                                                    |
| AUDIT   |                                                               |                                                                                                    | 1                                                           |                           |                                                            |                                                  |                                                                |                                                                                                    |
| 892     | Confirm that your new member records after the beta is releas |                                                                                                    | Y                                                           | 5                         | 2                                                          | 2                                                | 3                                                              | There needs to be some better/intuitive<br>information as it took a handful of emails<br>to convey where we would find our existing<br>and how we could change those. |

| Tool                        | Task                                                                                                    | Rate each item on a scale of 1-5.(5 = highest, 1 = lowest)5Extremely4Very3Somewhat2Slightly1Not at allN/ANot applicable                               | <ul> <li>Did you complete</li> <li>the task?</li> </ul> | -T How easy was<br>-T the task? | Are you satisfied<br>G-1 with the results<br>you received? | How helpful<br>G-1 will the task be<br>to staff? | How likely are you<br>G1 to perform the<br>task after beta? | Comments/<br>Explanation of Rating                                                                                                    |
|-----------------------------|----------------------------------------------------------------------------------------------------|----------------------------------------------------------------------------------------------------|---------------------------------------------------------|---------------------------------|------------------------------------------------------------|--------------------------------------------------|-------------------------------------------------------------|----------------------------------------------------------------------------------------------------|
| 892                         | Add members to the "Bill Pay"<br>Add members to the "Lending"<br>Add members to the "New Me<br>Add members to the "Online N<br>Add members to the "Plastic O<br>Add members to the "Wire In"<br>Add members to the "Wire Out<br>(We recommend that you utiliz<br>that the functionality in It's Me | ' Block list<br>mbership" Block list<br>lobile" Block list<br>rders" block list<br>Block List<br>" Block List<br>e some employees for verification so | Y                                                       | 5                               | 4                                                          | 4                                                | 4                                                           | Making sure there are details about where<br>CU's existing records will land and how<br>CU's could continue to utilize those existing<br>lists might be extremely helpful. The new<br>tools are neat and would be helpful for a<br>large CU with a fraud department, however<br>for us small fries we might still prefer to<br>aggregate a single style of list. |
| 14                          | Attempt to enroll blocked mem<br>Attempt to enroll blocked mem<br>Attempt to enroll blocked mem<br>*this would be applicable only<br>enrolled                                                                                                    | bers to P2P *<br>bers to Online Mobile. *                                                                                                    | Y                                                       | 5                               | 5                                                          | 4                                                | 5                                                           |                                                                                                    |
| 73                          | List                                                                                                    | a member on the "Wire In" Block<br>n a member on the "Wire out" Block                                                                                 | Y                                                       | 5                               | 5                                                          | 5                                                | 5                                                           |                                                                                                    |
| 892                         | Add parties to the "Block Pay to                                                                                                    | o" block list                                                                                                    | Y                                                       | 5                               | 5                                                          | 5                                                | 5                                                           |                                                                                                    |
| Teller/phone, 667 and<br>50 | •                                                                                                    | outgoing wire to one of the entries<br>hat it blocks or passes appropriately<br>ne block list                                                         | Y                                                       | 5                               | 5                                                          | 5                                                | 5                                                           |                                                                                                    |

| Tool     | Rate each item on a scale of 1-5.         (5 = highest, 1 = lowest)         5       Extremely         4       Very         3       Somewhat         2       Slightly         1       Not at all         N/A       Not applicable         Confirm New Member Block returns Blocks when expected, that | <ul> <li>Did you complete</li> <li>the task?</li> </ul> | T How easy was<br>the task? | Are you satisfied<br>, with the results<br>you received? | How helpful<br>G- will the task be<br>to staff? | How likely are you<br>G to perform the<br>task after beta? | Comments/<br>Explanation of Rating |
|----------|----------------------------------------------------------------------------------------------------|---------------------------------------------------------|-----------------------------|----------------------------------------------------------|-------------------------------------------------|------------------------------------------------------------|------------------------------------|
| 3        | the View List button is functional and where appropriate override<br>and create the membership                                                                                                    | Y                                                       | 5                           | 4                                                        | 4                                               | 4                                                          |                                    |
| BACK OFF | ICE                                                                                                    |                                                         |                             |                                                          |                                                 |                                                            |                                    |
| 990      | Add a customer number to a vendor that has a payment due.<br>Verify that the check displays the customer number displays on the<br>check stub                                                                                                    | Y                                                       | 5                           | 3                                                        | 3                                               | 1                                                          |                                    |
| 1900     | Change your configuration for what to print on the memo section<br>of the check for Accounts Payable. When checks are printed, verify<br>that the configured data (CU name, invoice number or nothing) is<br>printing on the check correctly                                                         | Y                                                       | 5                           | 3                                                        | 2                                               | 1                                                          |                                    |
| 989      | Go to the ACH distribution maintenance option and select a record<br>to see the new screen changes. Work with the sort and filter<br>options to verify that screen is working as expected. Use the<br>pending option for any warehoused items to see the details on the<br>transaction               | Y                                                       | 5                           | 4                                                        | 3                                               | 5                                                          |                                    |
| SECURITY | A D M I N I S T R A T O R                                                                                                    |                                                         |                             |                                                          |                                                 |                                                            |                                    |
| 1941     | Use this new tool to create Credit Union Favorites groups so they<br>are available for your team to use. After you have a group<br>configured, update you preferences to use the CU group and notice<br>the home page displaying this new group                                                      | N                                                       |                             |                                                          |                                                 |                                                            |                                    |
| DATABASE | A D M I N I S T R T O R                                                                                                    | 1                                                       | 1                           |                                                          |                                                 |                                                            |                                    |

| Tool    | Task                                                  | Rate each item on a scale of 1-5.(5 = highest, 1 = lowest)5Extremely4Very3Somewhat2Slightly1Not at allN/ANot applicable                                                               | <ul> <li>✓ Did you complete</li> <li>Z the task?</li> </ul> | 다 How easy was<br>G the task? | Are you satisfied<br>G-T with the results<br>you received? | How helpful<br>5-1 will the task be<br>to staff? | How likely are you<br>G-1 to perform the<br>task after beta? | Comments/<br>Explanation of Rating                                                                                                    |
|---------|-------------------------------------------------------|----------------------------------------------------------------------------------------------------|-------------------------------------------------------------|-------------------------------|------------------------------------------------------------|--------------------------------------------------|--------------------------------------------------------------|----------------------------------------------------------------------------------------------------|
| 1105    | use the new filter criter<br>data for display. Verify | ork with Where your Members Pay Bills and<br>ria. Swap the columns to see all the optional<br>the functionality of sorts, individual account<br>teria to verify it works as expected. | Y                                                           | 5                             | 5                                                          | 5                                                | 5                                                            | For a larger CU with an analytics staff this<br>would be a great target for chasing<br>existing members lending relationships<br>elsewhere. |
|         |                                                       |                                                                                                    |                                                             |                               |                                                            |                                                  |                                                              |                                                                                                    |
| GENERAI | LCOMMENTS                                             |                                                                                                    |                                                             |                               |                                                            |                                                  |                                                              |                                                                                                    |

CLR Path has us in a lending quandary as we have already established board policies to allow us to utilize non-credit bureau lending, but we are trying to figure out how organizationally we would approach these offerings. Is it something we only use for an outgoing offer (one-click) or is it something we leverage lending limits to try and limit underwriting costs. Making the default flow...or changing the lenders normal lending process might be a hurdle with our team as it currently sits.

## **Beta Test Checklist**

Please complete and score each task and note any comments you may have regarding each task.

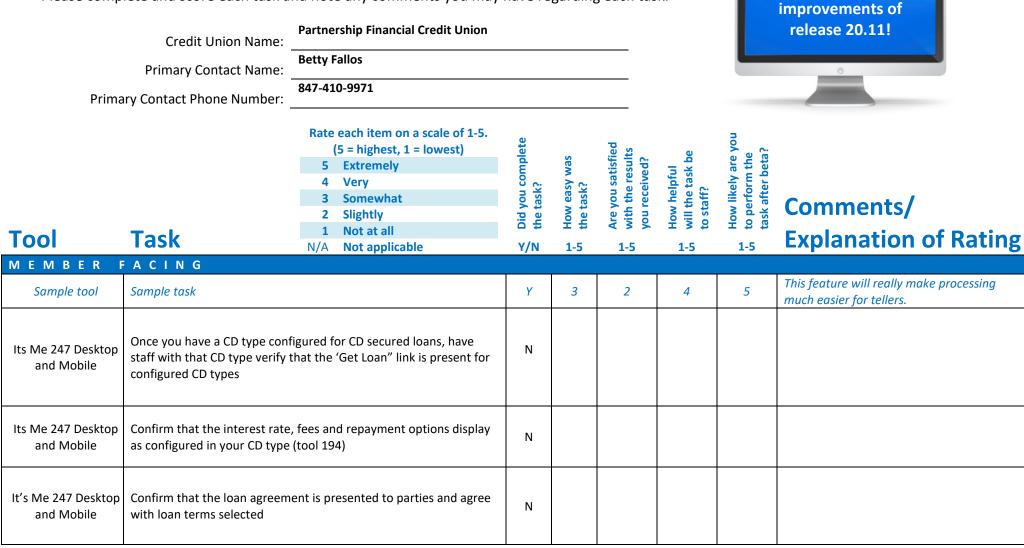

Thank you for helping us test the software

| Tool                              | Task                                                                        | Rate each item on a scale of 1-5.<br>(5 = highest, 1 = lowest)<br>5 Extremely<br>4 Very<br>3 Somewhat<br>2 Slightly<br>1 Not at all<br>N/A Not applicable | <ul> <li>Did you complete</li> <li>the task?</li> </ul> | 다 How easy was<br>너 the task? | Are you satisfied<br>, with the results<br>you received? | How helpful<br>ch will the task be<br>to staff? | How likely are you<br>G to perform the<br>task after beta? | Comments/<br>Explanation of Rating                                                                                      |
|-----------------------------------|-----------------------------------------------------------------------------|----------------------------------------------------------------------------------------------------|---------------------------------------------------------|-------------------------------|----------------------------------------------------------|-------------------------------------------------|------------------------------------------------------------|----------------------------------------------------------------------------------------------------|
| lt's Me 247 Desktop<br>and Mobile | Confirm that blocked activity is functioning properly for bill pay and P2P. |                                                                                                    |                                                         | 5                             | 5                                                        | 4                                               | 5                                                          |                                                                                                    |
|                                   |                                                                             |                                                                                                    |                                                         |                               |                                                          |                                                 |                                                            |                                                                                                    |
| AII Users<br>Home Page            |                                                                             | n the top and bottom of the home                                                                                                    | Y                                                       | 5                             | 4                                                        | 4                                               | 4                                                          | This will vary by employee. Those that use<br>all the icons loved it, some do not sure<br>them often.                   |
| Preferences                       | Home Page by turning on/off t                                               | Star) and update your view of the<br>he last four options that change the<br>shading, display Favorites Tool and                                          | Y                                                       | 5                             | 5                                                        | 4                                               | 4                                                          | Would prefer the accounts screens and all<br>other screens have same size not just the<br>home page and the lending que |
| Preferences                       |                                                                             | star) and change your default from<br>fy that you now see your favorites<br>en                                                                            | Y                                                       | 5                             | 5                                                        | 4                                               | 4                                                          |                                                                                                    |

| ΤοοΙ        | Task                                                                                                    | Rate each item on a scale of 1-5.<br>(5 = highest, 1 = lowest)5Extremely4Very3Somewhat2Slightly1Not at allN/ANot applicable                                                                                                    | <ul> <li>Did you complete</li> <li>the task?</li> </ul> | How easy was<br>the task? | Are you satisfied<br>G-1 with the results<br>you received? | How helpful<br>G- will the task be<br>to staff? | How likely are you<br>G-to perform the<br>task after beta? | Comments/<br>Explanation of Rating                                                                                                    |
|-------------|----------------------------------------------------------------------------------------------------|----------------------------------------------------------------------------------------------------|---------------------------------------------------------|---------------------------|------------------------------------------------------------|-------------------------------------------------|------------------------------------------------------------|----------------------------------------------------------------------------------------------------|
| Preferences | Groups. Choose the 'Organize<br>to the new Organize My Favo<br>Favorites group by using the o<br>Group). Add tools by clicking<br>then click the 'Add' button. O<br>window where you can add th<br>Once done, change your prefe | (Star) and update your Favorites<br>Favorites' button which will take you<br>rites window. Here add a new<br>frop down and choose (Create New<br>a tool in the 'Available Tools' box and<br>Click on 'Save Group' to go to the next<br>ne group description.<br>erence to this new 'favorites group'<br>e. Notice the new group of tools that | Y                                                       | 5                         | 5                                                          | 4                                               | 4                                                          | There are so many tools, not sure if staff<br>will take the time to set up without<br>knowing all the tools and what they do.<br>However they may start to building their<br>preferences. |
| Home Page   | have more than one favorites                                                                                                    | v in 'My Favorites Tool' box. If you<br>group, you can click on 'My Favorite<br>d change the Home Page display.                                                                                                    | Y                                                       | 5                         | 5                                                          | 4                                               | 4                                                          |                                                                                                    |
| Home Page   | Use the new Filters drop-dow                                                                                                    | n arrow                                                                                                    | Y                                                       | 5                         | 5                                                          | 4                                               | 4                                                          | Filter will only filter for tools wi/in the tool<br>group chosen staff will need to remember<br>to choose the correct tool group.                                                         |
| Preferences | the Home page to Large and ><br>and try out the new Home Pa                                                                                                    | (Star) and change the default size of<br>(-Large. Go back to the Home Page<br>ge screen. Use the new buttons that<br>graphics that rotate when going to                                                                                                    | Y                                                       | 5                         | 5                                                          | 4                                               | 4                                                          | Staff really appreciated the large and X<br>large screen options.<br>Some staff said the changing screen size is<br>distracting. However we did not see<br>rotating graphics?             |

| Tool                | Task                                                                                                   | Rate each item on a scale of 1-5.<br>(5 = highest, 1 = lowest)<br>5 Extremely<br>4 Very<br>3 Somewhat<br>2 Slightly<br>1 Not at all<br>N/A Not applicable | <ul> <li>Did you complete</li> <li>the task?</li> </ul> | ۲ How easy was<br>۲ the task? | Are you satisfied<br>G with the results<br>you received? | How helpful<br>Ch will the task be<br>to staff? | How likely are you<br>, to perform the<br>task after beta? | Comments/<br>Explanation of Rating                                                                                                    |
|---------------------|----------------------------------------------------------------------------------------------------|----------------------------------------------------------------------------------------------------|---------------------------------------------------------|-------------------------------|----------------------------------------------------------|-------------------------------------------------|------------------------------------------------------------|----------------------------------------------------------------------------------------------------|
| Home Page           | (information) button on a tool<br>favorites. You will be able to to<br>because the star is white. Once | My Tools' shown, click on the 'l'                                                                                                    | Y                                                       | 5                             | 5                                                        | 4                                               | 4                                                          | The ability to add tools to my favorites with minimal keystrokes is great                                                                                         |
| Home Page, Shortcut | Use the new shortcut groups p<br>WORKACH, WORKBUDG, WOR<br>WORKCHECKS, WORKINV, WOI                    | K BUDGA, WORKBUDGP,                                                                                                    | Y                                                       | 5                             | 3                                                        | 3                                               | 3                                                          | Those that tend to work with those tools<br>daily liked it but have their process down.<br>However, it will be a great feature when we<br>onboard a new employee. |
| EFT                 |                                                                                                    |                                                                                                    |                                                         |                               |                                                          |                                                 |                                                            |                                                                                                    |
| 1120                |                                                                                                    | iration dates. Enter the screen for<br>he appropriate records come into<br>ork appropriately.                                                             | Y                                                       | 5                             | 4                                                        | 4                                               | 4                                                          |                                                                                                    |
| 1120                |                                                                                                    | n and look for cards with a status<br>e card maintenance and ensure that<br>and not hot/closed                                                            | Y                                                       | 5                             | 4                                                        | 4                                               | 3                                                          |                                                                                                    |
| 1120                | It you are using 'Temp-to-Perm<br>to what is displayed on the ven                                      | ', adjust expiration dates accordingly dor's system                                                                                                    | Y                                                       | 5                             | 4                                                        | 4                                               | 4                                                          |                                                                                                    |
| 1120                | To update the expiration dates<br>Review the report and confirm<br>updated appropriately in CU*B       | that the expiration dates have                                                                                                    | Y                                                       | 5                             | 5                                                        | 5                                               | 5                                                          |                                                                                                    |

| Tool      | Rate each item on a scale of 1-5.<br>(5 = highest, 1 = lowest)5Extremely4Very3Somewhat2Slightly1Not at allN/ANot applicable                                                                                                    | <ul> <li>✓ Did you complete</li> <li>Z the task?</li> </ul> | L How easy was<br>G the task? | Are you satisfied<br>G-T with the results<br>you received? | How helpful<br>G- will the task be<br>to staff? | How likely are you<br>G1 to perform the<br>task after beta? | Comments/<br>Explanation of Rating                                                                                                    |
|-----------|----------------------------------------------------------------------------------------------------|-------------------------------------------------------------|-------------------------------|------------------------------------------------------------|-------------------------------------------------|-------------------------------------------------------------|----------------------------------------------------------------------------------------------------|
| 11 or 12  | If possible, order a new card for secondary owner, and input their<br>date of birth. Verify next day on vendor's end that the correct date<br>of birth went over, as well as additional data.                                                              | Y                                                           | 5                             | 5                                                          | 5                                               | 5                                                           | Back office team likes the enhancements in<br>the debit card platform and the adding of<br>the secondary's DOB                                                      |
| 11 or 12  | If possible, do the same as above, except for this would be testing a replacement card. Verify next day on vendor's end that correct date of birth went over, as well as additional data.                                                                  | Y                                                           | 5                             | 5                                                          | 5                                               | 5                                                           |                                                                                                    |
| 11 and 12 | Use the new tracker options from these tool numbers                                                                                                    |                                                             | 5                             | 4                                                          | 4                                               | 4                                                           |                                                                                                    |
| 892       | After you have set up some blocked records in your fraud list, try to<br>order or re-order a card and verify that the block is working<br>appropriately                                                                                                    | Y                                                           | 5                             | 5                                                          | 5                                               | 5                                                           |                                                                                                    |
| LENDING   |                                                                                                    |                                                             |                               |                                                            |                                                 |                                                             |                                                                                                    |
| 2         | Have staff set up their desired filters for the lending queue and save<br>the setting. Exit and return back in to verify that the screens comes<br>in with the desired filters                                                                             |                                                             | 5                             | 5                                                          | 5                                               | 5                                                           | Like the fact that this process eliminates<br>keystroke and allows the user to have their<br>information at a glance this will be helpful<br>for each loan officer. |
| 2         | When working in the loan queue, use the new functionality for<br>refresh and clear filters to verify the functionality. Adjust the saved<br>settings and save again to verify that the new settings are now in<br>place when you come back into the screen | Y                                                           | 5                             | 5                                                          | 5                                               | 5                                                           | Some staff said that when reviewing loan<br>que they like to use filters they choose but<br>it did work.                                                            |

| Tool                       | Task                                                                                                    | Rate each item on a scale of 1-5.<br>(5 = highest, 1 = lowest)5Extremely4Very3Somewhat2Slightly1Not at allN/ANot applicable                                                                                                    | <ul> <li>✓ Did you complete</li> <li>Z the task?</li> </ul> | How easy was<br>the task? | Are you satisfied<br>-1 with the results<br>you received? | How helpful<br>G- will the task be<br>to staff? | How likely are you<br>G to perform the<br>task after beta? | Comments/<br>Explanation of Rating                                                                                                    |
|----------------------------|----------------------------------------------------------------------------------------------------|----------------------------------------------------------------------------------------------------|-------------------------------------------------------------|---------------------------|-----------------------------------------------------------|-------------------------------------------------|------------------------------------------------------------|----------------------------------------------------------------------------------------------------|
| Inquiry, tracker<br>review | beta release date. Verify that in the tracker information                                                                                                    | issued a delinquent notice after the<br>co-signer information is now showing<br>ve for notices issued AFTER the beta                                                                                                    | N                                                           |                           |                                                           |                                                 |                                                            |                                                                                                    |
| 261 normal                 | Change your configuration for<br>to include the new field for 'To                                                                                                    | the PAYOFF form under loan details<br>otal misc fees for payoff'.                                                                                                    | Y                                                           | 5                         | 5                                                         | 5                                               | 5                                                          | EVP was not able to locate the field mentioned. However I could see it.                                                                          |
| 1325 and phone<br>inquiry  | After configuring the new misc fees for the payoff form, verify the functionality by creating a payoff document using the new functionality through phone or tool 1325 |                                                                                                    |                                                             | 5                         | 5                                                         | 4                                               | 4                                                          | DOESN'T BREAK OUT THE FEE ON THE<br>STATEMENT BUT THE AMOUNT MATCH                                                                               |
| 2                          | "Activity Tracking" and "Count                                                                                                    | e default in Preferences, go to the<br>ts by UW Code" to view the new size<br>nality available in these screens in                                                                                                    | Y                                                           | 5                         | 5                                                         | 4                                               | 4                                                          | I PREFER THE STANDARD SIZE                                                                                                    |
| 1110, 470, 2               | Add the new CLR Path Model<br>When configured, create a loa<br>the summary screen to see th                                                                            | nodel with criteria on the 2 <sup>nd</sup> screen.<br>code to a loan product in tool 470.<br>n application for that product. View<br>e CLR Path score. When in the<br>on to view the results and print the<br>against the member account. | Y                                                           | 4                         | 4                                                         | 4                                               | 4                                                          | EvP thought once a true formula is<br>determined this will be helpful. If we were<br>able to mine the data used it will be even<br>more helpful. |

| Tool     | Task                                                                                                 | Rate each item on a scale of 1-5.<br>(5 = highest, 1 = lowest)5Extremely4Very3Somewhat2Slightly1Not at allN/ANot applicable                                                                    | <ul> <li>✓ Did you complete</li> <li>Z the task?</li> </ul> | 다 How easy was<br>더 the task? | Are you satisfied<br>G with the results<br>you received? | How helpful<br>Gh will the task be<br>to staff? | How likely are you<br>G to perform the<br>task after beta? | Comments/<br>Explanation of Rating                    |
|----------|----------------------------------------------------------------------------------------------------|----------------------------------------------------------------------------------------------------|-------------------------------------------------------------|-------------------------------|----------------------------------------------------------|-------------------------------------------------|------------------------------------------------------------|-------------------------------------------------------|
| 2        |                                                                                                    | on/request with a CLR path model<br>loan creation screen to make sure                                                                                                    | Y                                                           |                               |                                                          |                                                 |                                                            | Evp was not sure where to find this.                  |
| 53       |                                                                                                    | e to Run a CLR Path Model by using<br>e CLR Path Model code and view the                                                                                                    | Y                                                           | 4                             | 4                                                        | 3                                               | 4                                                          | Nice to audit with – reports would be nice.           |
| 53       |                                                                                                    | bath report has been ran on, use the<br>_R Path report. Print the report.                                                                                                    | Y                                                           | 4                             | 4                                                        | 4                                               | 4                                                          | Nice feature                                          |
| 2 and 53 | outstanding lien (other debt fo                                                                      | e secured by real estate that have an<br>or combined LTV). Confirm that you<br>the CLTV% on the loan request<br>oplication pages                                                               | Y                                                           | 4                             | 5                                                        | 4                                               | 5                                                          | This is very helpful for tracking and audit purposes. |
| 2 and 53 |                                                                                                    | d by multiple collateral records.<br>e multiple collateral flag on the loan                                                                                                    | N                                                           |                               |                                                          |                                                 |                                                            | No records with multiple collateral listed            |
| 194      | loans via online/mobile bankir<br>Suggestion is to create a new -<br>staff selected o open CDs in th | and Imaging, select a CD type to allow<br>ag and complete the configuration.<br>Ismall balance CD type and only allow<br>is type initially so that you can<br>ess through vetting and hands on | N                                                           |                               |                                                          |                                                 |                                                            |                                                       |

| Tool     | Rate each item on a scale of 1-5.<br>(5 = highest, 1 = lowest)5Extremely4Very3Somewhat2Slightly1Not at allN/ANot applicable                                                                                                    | <ul> <li>▲ Did you complete</li> <li>≥ the task?</li> </ul> | 다 How easy was<br>다 the task? | Are you satisfied<br>with the results<br>you received? | How helpful<br>G will the task be<br>to staff? | How likely are you<br>to perform the<br>task after beta? | Comments/<br>Explanation of Rating |
|----------|----------------------------------------------------------------------------------------------------|-------------------------------------------------------------|-------------------------------|--------------------------------------------------------|------------------------------------------------|----------------------------------------------------------|------------------------------------|
| 2 and 53 | After completing CD loans through online banking, verify that closed loans are displayed in the Booked tab                                                                                                    | N                                                           |                               |                                                        |                                                |                                                          | Not set up at this time.           |
| 2 and 53 | Check that CD loans that have NOT been completed through online banking appear in the pending tab                                                                                                    | <sup>2</sup> N                                              |                               |                                                        |                                                |                                                          |                                    |
| Inquiry  | Verify that loans booked through online banking appear correctly i<br>CU*BASE – Check balance, loan information, secured records on<br>both the loan and the CD                                                                                                    | n<br>N                                                      |                               |                                                        |                                                |                                                          |                                    |
| TELLER/N | IEMBER SERVICE                                                                                                    |                                                             |                               |                                                        |                                                |                                                          |                                    |
| 21       | Print a misc. member form that is configured to print phone<br>numbers. Verify that the phone numbers and labels available in th<br>new phone database are displaying on the form. (Note: This is a<br>good time to clean up any descriptions from the initial phone<br>conversion where a "?" is included in the description) | e<br>Y                                                      | 5                             | 5                                                      | 5                                              | 5                                                        |                                    |

| ΤοοΙ    | Task                                                            | Rate each item on a scale of 1-5.(5 = highest, 1 = lowest)5Extremely4Very3Somewhat2Slightly1Not at allN/ANot applicable | <ul> <li>✓ Did you complete</li> <li>Z the task?</li> </ul> | 다 How easy was<br>더 the task? | Are you satisfied<br>G-T with the results<br>you received? | How helpful<br>G- will the task be<br>to staff? | How likely are you<br>-1 to perform the<br>task after beta? | Comments/<br>Explanation of Rating                                                                                                    |
|---------|-----------------------------------------------------------------|----------------------------------------------------------------------------------------------------|-------------------------------------------------------------|-------------------------------|------------------------------------------------------------|-------------------------------------------------|-------------------------------------------------------------|----------------------------------------------------------------------------------------------------|
| 32      |                                                                 | erify that it creates a report of the se reports will replace previous                                                  | Y                                                           | 5                             | 2                                                          | 2                                               | 2                                                           | My team would rather have the original<br>receipt version that we can save to prodoc<br>and not actually print. Not fans of having<br>the "report" print automatically. |
|         |                                                                 |                                                                                                    |                                                             |                               |                                                            |                                                 |                                                             | Team members really felt this was a waste<br>of paper. We are a CU working towards<br>being paperless and this adds paper.                                              |
| MANAGEM | ENT                                                             |                                                                                                    | 1                                                           | 1                             | 1                                                          |                                                 |                                                             |                                                                                                    |
|         |                                                                 |                                                                                                    |                                                             |                               |                                                            |                                                 |                                                             |                                                                                                    |
|         |                                                                 |                                                                                                    |                                                             |                               |                                                            |                                                 |                                                             |                                                                                                    |
|         |                                                                 |                                                                                                    |                                                             |                               |                                                            |                                                 |                                                             |                                                                                                    |
| AUDIT   |                                                                 |                                                                                                    |                                                             | I                             |                                                            |                                                 |                                                             |                                                                                                    |
| 892     | Confirm that your new membe<br>records after the beta is releas | -                                                                                                    | Y                                                           | 5                             | 5                                                          | 5                                               | 5                                                           | Works awesome                                                                                                    |

| Tool                        | Task                                                                                                    | Rate each item on a scale of 1-5.<br>(5 = highest, 1 = lowest)<br>5 Extremely<br>4 Very<br>3 Somewhat<br>2 Slightly<br>1 Not at all<br>N/A Not applicable | <ul> <li>Did you complete</li> <li>the task?</li> </ul> | L How easy was<br>G the task? | Are you satisfied<br>G- with the results<br>you received? | How helpful<br>G- will the task be<br>to staff? | How likely are you<br>G to perform the<br>task after beta? | Comments/<br>Explanation of Rating |
|-----------------------------|----------------------------------------------------------------------------------------------------|----------------------------------------------------------------------------------------------------|---------------------------------------------------------|-------------------------------|-----------------------------------------------------------|-------------------------------------------------|------------------------------------------------------------|------------------------------------|
| 892                         | Add members to the "Bill Pay"<br>Add members to the "Lending<br>Add members to the "New Me<br>Add members to the "Online N<br>Add members to the "Plastic O<br>Add members to the "Wire In"<br>Add members to the "Wire Out<br>(We recommend that you utiliz<br>that the functionality in It's Me | " Block list<br>mbership" Block list<br>Iobile" Block list<br>rders" block list<br>Block List<br>" Block List<br>e some employees for verification so     | Y                                                       | 5                             | 5                                                         | 5                                               | 5                                                          | Love all the new blocked features  |
| 14                          | Attempt to enroll blocked men<br>Attempt to enroll blocked men<br>Attempt to enroll blocked men<br>*this would be applicable only<br>enrolled                                                                                                    | nbers to P2P *<br>nbers to Online Mobile. *                                                                                                    | Y                                                       | 5                             | 5                                                         | 5                                               | 5                                                          |                                    |
| 73                          | List                                                                                                    | a member on the "Wire In" Block<br>m a member on the "Wire out" Block                                                                                     | Y                                                       | 5                             | 5                                                         | 5                                               | 5                                                          |                                    |
| 892                         | Add parties to the "Block Pay to                                                                                                    | o" block list                                                                                                    | Y                                                       | 4                             | 5                                                         | 5                                               | 5                                                          |                                    |
| Teller/phone, 667 and<br>50 | in the block pay to list. Verify t                                                                                                    | outgoing wire to one of the entries<br>hat it blocks or passes appropriately<br>ne block list                                                             | Y                                                       | 5                             | 5                                                         | 5                                               | 5                                                          |                                    |

| ΤοοΙ     | Rate each item on a scale of 1-5.<br>(5 = highest, 1 = lowest)5Extremely4Very3Somewhat2Slightly1Not at allN/ANot applicable                                                                                                    | <ul> <li>Did you complete</li> <li>the task?</li> </ul> | How easy was<br>the task? | Are you satisfied<br>Great with the results<br>you received? | How helpful<br>G-T will the task be<br>to staff? | How likely are you<br>-1<br>task after beta? | Comments/<br>Explanation of Rating                                                                                    |
|----------|----------------------------------------------------------------------------------------------------|---------------------------------------------------------|---------------------------|--------------------------------------------------------------|--------------------------------------------------|----------------------------------------------|----------------------------------------------------------------------------------------------------|
| 3        | Confirm New Member Block returns Blocks when expected, that<br>the View List button is functional and where appropriate override<br>and create the membership                                                                                                    | Y                                                       | 5                         | 5                                                            | 5                                                | 5                                            |                                                                                                    |
| BACK OFF | ICE                                                                                                    |                                                         |                           |                                                              |                                                  |                                              |                                                                                                    |
| 990      | Add a customer number to a vendor that has a payment due.<br>Verify that the check displays the customer number displays on the<br>check stub                                                                                                    | Y                                                       | 5                         | 5                                                            | 5                                                | 5                                            |                                                                                                    |
| 1900     | Change your configuration for what to print on the memo section<br>of the check for Accounts Payable. When checks are printed, verify<br>that the configured data (CU name, invoice number or nothing) is<br>printing on the check correctly                                           | Y                                                       | 5                         | 5                                                            | 5                                                | 5                                            |                                                                                                    |
| 989      | Go to the ACH distribution maintenance option and select a record<br>to see the new screen changes. Work with the sort and filter<br>options to verify that screen is working as expected. Use the<br>pending option for any warehoused items to see the details on the<br>transaction | Y/N                                                     |                           |                                                              |                                                  |                                              | The columns sort finds and the filter<br>worked, however we did not see a pending<br>option for any warehoused items. |
| SECURITY | A D M I N I S T R A T O R                                                                                                    |                                                         |                           |                                                              | ·                                                | ·                                            |                                                                                                    |
| 1941     | Use this new tool to create Credit Union Favorites groups so they<br>are available for your team to use. After you have a group<br>configured, update you preferences to use the CU group and notice<br>the home page displaying this new group                                        |                                                         |                           |                                                              |                                                  |                                              |                                                                                                    |
| DATABASE | ADMINISTRTOR                                                                                                    |                                                         |                           | L                                                            | 4                                                | 4                                            |                                                                                                    |

| Tool    | Task                            | Rate each item on a scale of 1-5.(5 = highest, 1 = lowest)5Extremely4Very3Somewhat2Slightly1Not at allN/ANot applicable    | <ul> <li>Did you complete</li> <li>the task?</li> </ul> | L How easy was<br>G the task? | Are you satisfied<br>Grim with the results<br>you received? | How helpful<br>ch will the task be<br>to staff? | How likely are you<br>G to perform the<br>task after beta? | Comments/<br>Explanation of Rating |
|---------|---------------------------------|----------------------------------------------------------------------------------------------------|---------------------------------------------------------|-------------------------------|-------------------------------------------------------------|-------------------------------------------------|------------------------------------------------------------|------------------------------------|
| 1105    | use the new filter criteria. Sw | h Where your Members Pay Bills and<br>vap the columns to see all the optional<br>Inctionality of sorts, individual account | N                                                       |                               |                                                             |                                                 |                                                            | We are IPay client                 |
|         |                                 |                                                                                                    |                                                         |                               |                                                             |                                                 |                                                            |                                    |
| GENERAL | COMMENTS                        |                                                                                                    |                                                         |                               |                                                             |                                                 |                                                            |                                    |
|         |                                 |                                                                                                    |                                                         |                               |                                                             |                                                 |                                                            |                                    |

## **Beta Test Checklist**

Please complete and score each task and note any comments you may have regarding each task.

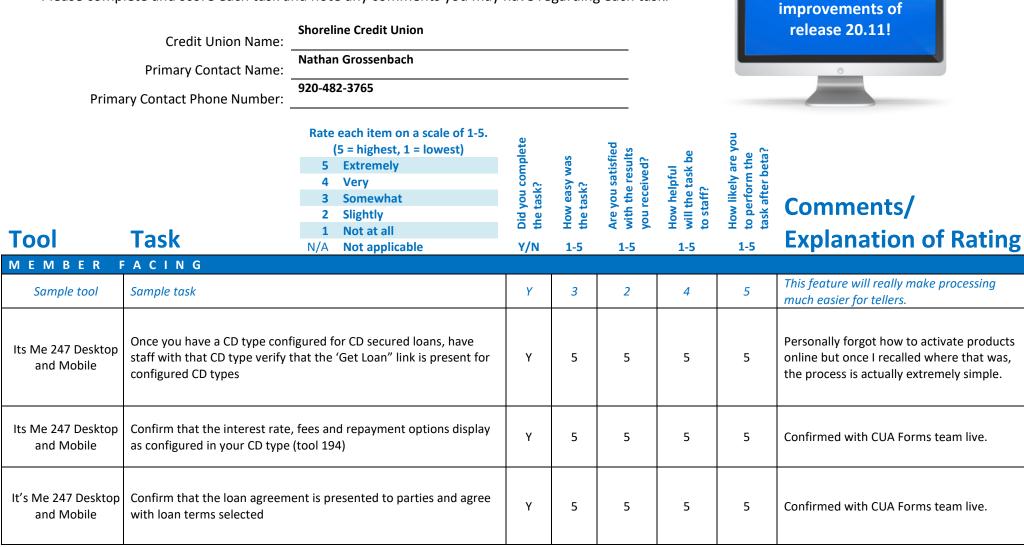

Thank you for helping us test the software

| Tool                              | Task                                                                        | Rate each item on a scale of 1-5.(5 = highest, 1 = lowest)5Extremely4Very3Somewhat2Slightly1Not at allN/ANot applicable | <ul> <li>Did you complete</li> <li>the task?</li> </ul> | L How easy was<br>G the task? | Are you satisfied<br>, with the results<br>you received? | How helpful<br>ch will the task be<br>to staff? | How likely are you<br>ch to perform the<br>task after beta? | <b>Comments/</b><br><b>Explanation of Rating</b>                                                                                |
|-----------------------------------|-----------------------------------------------------------------------------|----------------------------------------------------------------------------------------------------|---------------------------------------------------------|-------------------------------|----------------------------------------------------------|-------------------------------------------------|-------------------------------------------------------------|----------------------------------------------------------------------------------------------------|
| lt's Me 247 Desktop<br>and Mobile | Confirm that blocked activity is functioning properly for bill pay and P2P. |                                                                                                    |                                                         | 5                             | 5                                                        | 5                                               | 5                                                           | Easy to use and displays a clear clocked message                                                                                |
| All Users                         |                                                                             |                                                                                                    |                                                         |                               |                                                          |                                                 |                                                             |                                                                                                    |
| Home Page                         | Try all of the new icons on both page screen                                | n the top and bottom of the home                                                                                        | Y                                                       | 4                             | 3                                                        | 4                                               | 4                                                           | Icons work as expected. Answer book and<br>learn about this feature take longer to load<br>than before                          |
| Preferences                       | Home Page by turning on/off t                                               | Star) and update your view of the<br>ne last four options that change the<br>hading, display Favorites Tool and         | Y                                                       | 5                             | 5                                                        | 5                                               | 5                                                           | Good to have customization. Half/half for staff who will use it.                                                                |
| Preferences                       |                                                                             | star) and change your default from<br>y that you now see your favorites<br>en                                           | Y                                                       | 3                             | 3                                                        | 3                                               | 5                                                           | I do, it works. I admit I liked the previous<br>way better (1 vs 2 clicks); however, I'm sure<br>we will grow accustomed to it. |

| ΤοοΙ        | Task                                                                                                    | Rate each item on a scale of 1-5.<br>(5 = highest, 1 = lowest)5Extremely4Very3Somewhat2Slightly1Not at allN/ANot applicable                             | <ul> <li>Did you complete</li> <li>the task?</li> </ul> | 1-1 How easy was<br>5-t the task? | Are you satisfied<br>G- with the results<br>you received? | How helpful<br>G- will the task be<br>to staff? | How likely are you<br>G1 to perform the<br>task after beta? | Comments/<br>Explanation of Rating                                                                                                    |
|-------------|----------------------------------------------------------------------------------------------------|----------------------------------------------------------------------------------------------------|---------------------------------------------------------|-----------------------------------|-----------------------------------------------------------|-------------------------------------------------|-------------------------------------------------------------|----------------------------------------------------------------------------------------------------|
| Preferences | Groups. Choose the 'Organize<br>to the new Organize My Favor<br>Favorites group by using the o<br>Group). Add tools by clicking<br>then click the 'Add' button. O<br>window where you can add th<br>Once done, change your prefer | lrop down and choose (Create New<br>a tool in the 'Available Tools' box and<br>Click on 'Save Group' to go to the next                                  | Y                                                       | 5                                 | 5                                                         | 5                                               | 5                                                           | Very easy to work with. Will certainly take<br>time to build groups but the impact once<br>they're built could be great. Primarily,<br>organization-wide groups.                       |
| Home Page   | have more than one favorites                                                                                                    | v in 'My Favorites Tool' box. If you<br>group, you can click on 'My Favorite<br>d change the Home Page display.                                         | Y                                                       | 5                                 | 5                                                         | 5                                               | 5                                                           | Nice.                                                                                                    |
| Home Page   | Use the new Filters drop-dow                                                                                                    | n arrow                                                                                                    | Y                                                       | 5                                 | 5                                                         | 5                                               | 5                                                           | Very nice tool. I'll be interested to see how<br>often it is used as we get accustomed to it.<br>Staff seemed to like this option.                                                     |
| Preferences | the Home page to Large and ><br>and try out the new Home Pag                                                                                                    | (Star) and change the default size of<br>(-Large. Go back to the Home Page<br>ge screen. Use the new buttons that<br>graphics that rotate when going to | Y                                                       | 5                                 | 5                                                         | 5                                               | 5                                                           | Absolutely love the full screen option. Way<br>overdue. I do wish it carried through to<br>other tools, but understand there are<br>probably programming challenges with that<br>haha. |

| Tool                | Task                                                                                                    | Rate each item on a scale of 1-5.<br>(5 = highest, 1 = lowest)<br>5 Extremely<br>4 Very<br>3 Somewhat<br>2 Slightly<br>1 Not at all<br>N/A Not applicable | <ul> <li>Did you complete</li> <li>the task?</li> </ul> | 다 How easy was<br>더 the task? | Are you satisfied<br>, with the results<br>you received? | How helpful<br>ch will the task be<br>to staff? | How likely are you<br>G to perform the<br>task after beta? | Comments/<br>Explanation of Rating                                                                                                    |
|---------------------|----------------------------------------------------------------------------------------------------|----------------------------------------------------------------------------------------------------|---------------------------------------------------------|-------------------------------|----------------------------------------------------------|-------------------------------------------------|------------------------------------------------------------|----------------------------------------------------------------------------------------------------|
| Home Page           | (information) button on a tool<br>favorites. You will be able to to<br>because the star is white. Once                                                | My Tools' shown, click on the 'l'                                                                                                    | Y                                                       | 5                             | 5                                                        | 5                                               | 5                                                          | Good                                                                                                    |
| Home Page, Shortcut | Use the new shortcut groups provided in the PowerPoint.<br>WORKACH, WORKBUDG, WORK BUDGA, WORKBUDGP,<br>WORKCHECKS, WORKINV, WORKPL, WORKPLA, WORKSUB |                                                                                                    |                                                         | 5                             | 5                                                        | 2                                               | 2                                                          | I don't know if it's applicable as setup, but<br>if there are additional shortcut groups<br>added in the future, I could see it being<br>beneficial. I believe the back office would<br>use the ach group. |
| EFT                 |                                                                                                    |                                                                                                    | T                                                       | T                             |                                                          |                                                 |                                                            |                                                                                                    |
| 1120                |                                                                                                    | iration dates. Enter the screen for<br>he appropriate records come into<br>/ork appropriately.                                                            | Y                                                       | 5                             | 5                                                        | 5                                               | 5                                                          | Like being able to sort by "last Used" date.<br>We could exclude cards that probably don't<br>exist and pose member risk.                                                                                  |
| 1120                |                                                                                                    | n and look for cards with a status<br>card maintenance and ensure that<br>and not hot/closed                                                              | Y                                                       | 5                             | 5                                                        | 5                                               | 1                                                          | Only had 1 such card                                                                                                    |
| 1120                | It you are using 'Temp-to-Perm<br>to what is displayed on the ven                                                                                     | ', adjust expiration dates accordingly dor's system                                                                                                    | N                                                       |                               |                                                          |                                                 |                                                            | Not Using                                                                                                    |
| 1120                | To update the expiration dates<br>Review the report and confirm<br>updated appropriately in CU*B                                                      | that the expiration dates have                                                                                                    | N                                                       |                               |                                                          |                                                 |                                                            | No cards showing as coming due for renewal in Nov/Dec                                                                                                    |

| Tool      | Rate each item on a scale of 1-5.<br>(5 = highest, 1 = lowest)5Extremely4Very3Somewhat2Slightly1Not at allN/ANot applicable                                                                                                    | <ul> <li>✓ Did you complete</li> <li>Z the task?</li> </ul> | T How easy was<br>the task? | Are you satisfied<br>G- with the results<br>you received? | How helpful<br>G- will the task be<br>to staff? | How likely are you<br>G-to perform the<br>task after beta? | Comments/<br>Explanation of Rating |
|-----------|----------------------------------------------------------------------------------------------------|-------------------------------------------------------------|-----------------------------|-----------------------------------------------------------|-------------------------------------------------|------------------------------------------------------------|------------------------------------|
| 11 or 12  | If possible, order a new card for secondary owner, and input their<br>date of birth. Verify next day on vendor's end that the correct date<br>of birth went over, as well as additional data.                                                              | Y                                                           | 5                           | 5                                                         | 5                                               | 5                                                          | Makes ordering much easier         |
| 11 or 12  | If possible, do the same as above, except for this would be testing a replacement card. Verify next day on vendor's end that correct date of birth went over, as well as additional data.                                                                  | Y                                                           | 5                           | 5                                                         | 5                                               | 5                                                          | Makes ordering much easier         |
| 11 and 12 | Use the new tracker options from these tool numbers                                                                                                    |                                                             | 5                           | 5                                                         | 5                                               | 5                                                          | Works                              |
| 892       | After you have set up some blocked records in your fraud list, try to<br>order or re-order a card and verify that the block is working<br>appropriately                                                                                                    |                                                             | 5                           | 5                                                         | 5                                               | 5                                                          | Works                              |
| LENDING   |                                                                                                    |                                                             |                             |                                                           |                                                 |                                                            |                                    |
| 2         | Have staff set up their desired filters for the lending queue and save<br>the setting. Exit and return back in to verify that the screens comes<br>in with the desired filters                                                                             |                                                             | 5                           | 5                                                         | 5                                               | 5                                                          | NDG                                |
| 2         | When working in the loan queue, use the new functionality for<br>refresh and clear filters to verify the functionality. Adjust the saved<br>settings and save again to verify that the new settings are now in<br>place when you come back into the screen | Y                                                           | 5                           | 5                                                         | 5                                               | 5                                                          | NDG                                |

| ΤοοΙ                       | Task                                                                                                    | Rate each item on a scale of 1-5.(5 = highest, 1 = lowest)5Extremely4Very3Somewhat2Slightly1Not at allN/ANot applicable | <ul> <li>✓ Did you complete</li> <li>Z the task?</li> </ul> | 다 How easy was<br>너 the task? | Are you satisfied<br>G with the results<br>you received? | How helpful<br>G- will the task be<br>to staff? | How likely are you<br>G to perform the<br>task after beta? | Comments/<br>Explanation of Rating                                                                                                    |
|----------------------------|----------------------------------------------------------------------------------------------------|----------------------------------------------------------------------------------------------------|-------------------------------------------------------------|-------------------------------|----------------------------------------------------------|-------------------------------------------------|------------------------------------------------------------|----------------------------------------------------------------------------------------------------|
| Inquiry, tracker<br>review | Find a member that has been issued a delinquent notice after the<br>beta release date. Verify that co-signer information is now showing<br>in the tracker information<br>Note: This will only be effective for notices issued AFTER the beta<br>release date. |                                                                                                    |                                                             | 5                             | 5                                                        | 5                                               | 1                                                          | 3 <sup>rd</sup> party send our reminders                                                                                                    |
| 261 normal                 | Change your configuration for the PAYOFF form under loan details to include the new field for 'Total misc fees for payoff'.                                                                                                    |                                                                                                    |                                                             | 3                             | 5                                                        | 5                                               | 5                                                          | Didn't catch the down-arrows so I struggled<br>to find it, and I have never manipulated a<br>form before so it took a little trial and error<br>to pop it into the right place. I assume most<br>CU's have somebody more in tune with<br>forms and it won't be an issue. |
| 1325 and phone<br>inquiry  | After configuring the new misc fees for the payoff form, verify the functionality by creating a payoff document using the new functionality through phone or tool 1325                                                                                        |                                                                                                    |                                                             | 5                             | 5                                                        | 5                                               | 5                                                          | All works good.                                                                                                    |
| 2                          | After changing your screen size default in Preferences, go to the<br>"Activity Tracking" and "Counts by UW Code" to view the new size<br>screens. Verify all the functionality available in these screens in<br>standard, large and XL sizes                  |                                                                                                    |                                                             | 5                             | 5                                                        | 5                                               | 5                                                          | NDG                                                                                                    |
| 1110, 470, 2               | Add the new CLR Path Model of<br>When configured, create a loa<br>the summary screen to see the                                                                                                    | on to view the results and print the                                                                                    | Y                                                           | 3                             | 4                                                        | 4                                               | 5                                                          | NDG – Cool tool, curious to see how this is<br>going to work in the future. We are not<br>setup to use it yet, but I see a lot of value in<br>it.                                                                                                    |

| ΤοοΙ     | Tack                                                                                                    | <ul> <li>te each item on a scale of 1-5.</li> <li>(5 = highest, 1 = lowest)</li> <li>5 Extremely</li> <li>4 Very</li> <li>3 Somewhat</li> <li>2 Slightly</li> <li>1 Not at all</li> <li>A Not applicable</li> </ul> | <ul> <li>Did you complete</li> <li>the task?</li> </ul> | How easy was<br>the task? | Are you satisfied<br>G-1 with the results<br>you received? | How helpful<br>G-1 will the task be<br>to staff? | How likely are you<br>G1 to perform the<br>task after beta? | Comments/<br>Explanation of Rating                                                                                      |
|----------|----------------------------------------------------------------------------------------------------|----------------------------------------------------------------------------------------------------|---------------------------------------------------------|---------------------------|------------------------------------------------------------|--------------------------------------------------|-------------------------------------------------------------|----------------------------------------------------------------------------------------------------|
| 2        | After creating a loan application/re<br>run, create the loan. View the loan<br>that the DLR Path model report# is                                                                                                    | creation screen to make sure                                                                                                    | Y                                                       | 5                         | 5                                                          | 5                                                | 5                                                           | NDG – Issue reported about it not flowing<br>through if you hit "enter" through the app<br>steps, otherwise works good. |
| 53       | Enter an Account # and choose to R<br>the Action Code 'CL'. Enter the CLR<br>report. Print the report.                                                                                                    | , .                                                                                                    | Y                                                       | 5                         | 5                                                          | 5                                                | 5                                                           | NDG                                                                                                    |
| 53       | Enter an account# that a CLR path r<br>action code 'CV' to view the CLR Pa                                                                                                    | -                                                                                                    | Y                                                       | 5                         | 5                                                          | 5                                                | 5                                                           | NDG                                                                                                    |
| 2 and 53 | Check any applications that are sec<br>outstanding lien (other debt for cor<br>are seeing the CLTV label and the C<br>personal and loan summary applica                                                                     | nbined LTV). Confirm that you<br>LTV% on the loan request                                                                                                    | N                                                       |                           |                                                            |                                                  |                                                             | LTM We don't do our RE loan applications<br>on CUA so this will not apply                                               |
| 2 and 53 | Check any applications secured by a<br>Confirm that you are seeing the mu<br>summary screen.                                                                                                    | •                                                                                                    | N                                                       |                           |                                                            |                                                  |                                                             | LTM We don't do our RE loan applications<br>on CUA to this will not apply                                               |
| 194      | After working with LenderVP and Ir<br>loans via online/mobile banking and<br>Suggestion is to create a new -smal<br>staff selected o open CDs in this typ<br>become familiar with the process to<br>through online banking. | d complete the configuration.<br>I balance CD type and only allow<br>be initially so that you can                                                                                                    | Y                                                       | 5                         | 5                                                          | 5                                                | 5                                                           | Love the fact there is a little button that<br>pops up on online banking to call attention<br>to it.                    |

| Tool     | Task                                                                                                    | Rate each item on a scale of 1-5.<br>(5 = highest, 1 = lowest)5Extremely4Very3Somewhat2Slightly1Not at allN/ANot applicable | <ul> <li>Did you complete</li> <li>the task?</li> </ul> | 1-1 How easy was<br>2-1 the task? | Are you satisfied<br>G- with the results<br>you received? | How helpful<br>G- will the task be<br>to staff? | How likely are you<br>G-1 to perform the<br>task after beta? | Comments/<br>Explanation of Rating |
|----------|----------------------------------------------------------------------------------------------------|----------------------------------------------------------------------------------------------------|---------------------------------------------------------|-----------------------------------|-----------------------------------------------------------|-------------------------------------------------|--------------------------------------------------------------|------------------------------------|
| 2 and 53 | After completing CD loans thro<br>closed loans are displayed in t                                                                                          | bugh online banking, verify that<br>he Booked tab                                                                           | Y                                                       | 5                                 | 5                                                         | 5                                               | 5                                                            | They are.                          |
| 2 and 53 | Check that CD loans that have NOT been completed through online banking appear in the pending tab                                                          |                                                                                                    |                                                         | 5                                 | 5                                                         | 5                                               | 5                                                            | NDG                                |
| Inquiry  | Verify that loans booked through online banking appear correctly in CU*BASE – Check balance, loan information, secured records on both the loan and the CD |                                                                                                    |                                                         | 5                                 | 5                                                         | 5                                               | 5                                                            | They are.                          |
| TELLER/N | IEMBER SERVIO                                                                                                    | C E                                                                                                    |                                                         |                                   |                                                           |                                                 |                                                              |                                    |
| 21       | new phone database are displ                                                                                                    | ne numbers and labels available in the<br>aying on the form. (Note: This is a<br>criptions from the initial phone           | Ν                                                       |                                   |                                                           |                                                 |                                                              | Does not apply to our forms        |

| Tool    | Task                                                          | Rate each item on a scale of 1-5.<br>(5 = highest, 1 = lowest)5Extremely4Very3Somewhat2Slightly1Not at allN/ANot applicable | <ul> <li>Did you complete</li> <li>the task?</li> </ul> | L How easy was<br>G the task? | Are you satisfied<br>-1 with the results<br>you received? | How helpful<br>G- will the task be<br>to staff? | How likely are you<br>G-to perform the<br>task after beta? | Comments/<br>Explanation of Rating                                                                                               |
|---------|---------------------------------------------------------------|----------------------------------------------------------------------------------------------------|---------------------------------------------------------|-------------------------------|-----------------------------------------------------------|-------------------------------------------------|------------------------------------------------------------|----------------------------------------------------------------------------------------------------|
| 32      |                                                               | rerify that it creates a report of the ese reports will replace previous                                                    | Y                                                       | 4                             | 4                                                         | 4                                               | 3                                                          |                                                                                                    |
|         |                                                               |                                                                                                    |                                                         |                               |                                                           |                                                 |                                                            |                                                                                                    |
| MANAGEM | ENT                                                           |                                                                                                    |                                                         |                               |                                                           |                                                 |                                                            |                                                                                                    |
|         |                                                               |                                                                                                    |                                                         |                               |                                                           |                                                 |                                                            |                                                                                                    |
|         |                                                               |                                                                                                    |                                                         |                               |                                                           |                                                 |                                                            |                                                                                                    |
|         |                                                               |                                                                                                    |                                                         |                               |                                                           |                                                 |                                                            |                                                                                                    |
| AUDIT   |                                                               |                                                                                                    | 1                                                       | 1                             | Т                                                         | 1                                               |                                                            |                                                                                                    |
| 892     | Confirm that your new member records after the beta is releas | er block list retains the existing<br>sed                                                                                   | Y                                                       | 5                             | 5                                                         | 5                                               | 5                                                          | The list did not transfer at first but after contacting CU* in regards to this the list was transferred and the error corrected. |

| Tool                        | Task                                                                                                    | Rate each item on a scale of 1-5.(5 = highest, 1 = lowest)5Extremely4Very3Somewhat2Slightly1Not at allN/ANot applicable                                            | <ul> <li>Did you complete</li> <li>the task?</li> </ul> | L How easy was<br>G the task? | Are you satisfied<br>Gr with the results<br>you received? | How helpful<br>G1 will the task be<br>to staff? | How likely are you<br>G to perform the<br>task after beta? | Comments/<br>Explanation of Rating             |
|-----------------------------|----------------------------------------------------------------------------------------------------|----------------------------------------------------------------------------------------------------|---------------------------------------------------------|-------------------------------|-----------------------------------------------------------|-------------------------------------------------|------------------------------------------------------------|------------------------------------------------|
| 892                         | Add members to the "Bill Pay"<br>Add members to the "Lending"<br>Add members to the "New Men<br>Add members to the "Online M<br>Add members to the "Plastic On<br>Add members to the "Wire In"<br>Add members to the "Wire Out<br>(We recommend that you utiliz<br>that the functionality in It's Me | Block List<br>' Block list<br>nbership" Block list<br>obile" Block list<br>rders" block list<br>Block List<br>" Block List<br>e some employees for verification so | Y                                                       | 5                             | 5                                                         | 5                                               | 5                                                          | Excellent very easy                            |
| 14                          | Attempt to enroll blocked members in Bill Pay *<br>Attempt to enroll blocked members to P2P *<br>Attempt to enroll blocked members to Online Mobile. *<br>*this would be applicable only to those members not already<br>enrolled                                                                    |                                                                                                    |                                                         | 5                             | 5                                                         | 5                                               | 5                                                          | Great! Gives clear message of being<br>blocked |
| 73                          | Attempt to Wire Funds in from a member on the "Wire In" Block<br>List<br>Attempt to Wire Funds out from a member on the "Wire out" Block<br>List                                                                                                    |                                                                                                    | Y                                                       | 5                             | 5                                                         | 5                                               | 5                                                          | Worked greatvery easy and beneficial           |
| 892                         | Add parties to the "Block Pay to                                                                                                    | o" block list                                                                                                    | Y                                                       | 5                             | 5                                                         | 5                                               | 5                                                          | Quick and Easy                                 |
| Teller/phone, 667 and<br>50 | in the block pay to list. Verify t                                                                                                    | outgoing wire to one of the entries<br>hat it blocks or passes appropriately<br>he block list                                                                      | Y                                                       | 5                             | 5                                                         | 5                                               | 5                                                          | Very beneficial                                |

| Tool                   | Task                                                                                                    | Rate each item on a scale of 1-5.<br>(5 = highest, 1 = lowest)5Extremely4Very3Somewhat2Slightly1Not at allN/ANot applicable | <ul> <li>Did you complete</li> <li>the task?</li> </ul> | -t How easy was<br>-t the task? | Are you satisfied<br>G with the results<br>you received? | How helpful<br>ch will the task be<br>to staff? | How likely are you<br>G to perform the<br>task after beta? | Comments/<br>Explanation of Rating                                                                                                  |
|------------------------|----------------------------------------------------------------------------------------------------|----------------------------------------------------------------------------------------------------|---------------------------------------------------------|---------------------------------|----------------------------------------------------------|-------------------------------------------------|------------------------------------------------------------|----------------------------------------------------------------------------------------------------|
| 3                      | Confirm New Member Block retu<br>the View List button is functiona<br>and create the membership                                                                                                    |                                                                                                    | Y                                                       | 5                               | 5                                                        | 5                                               | 5                                                          | Works great                                                                                                    |
| BACK OFF<br>990        | Add a customer number to a ver                                                                                                    | dor that has a payment due.<br>e customer number displays on the                                                            | Y                                                       | 5                               | 5                                                        | 5                                               | 5                                                          | Works                                                                                                    |
| 1900                   | Change your configuration for what to print on the memo section<br>of the check for Accounts Payable. When checks are printed, verify<br>that the configured data (CU name, invoice number or nothing) is<br>printing on the check correctly                                           |                                                                                                    |                                                         | 5                               | 5                                                        | 5                                               | 5                                                          | Will most likely just use CU name. would<br>like to use invoice number, but often times<br>we pay multiple invoices with one check. |
| 989                    | Go to the ACH distribution maintenance option and select a record<br>to see the new screen changes. Work with the sort and filter<br>options to verify that screen is working as expected. Use the<br>pending option for any warehoused items to see the details on the<br>transaction |                                                                                                    |                                                         | 5                               | 3                                                        | 4                                               | 5                                                          | Works well, would be nice if last name<br>search filter would hit on partial matches.<br>Ie search for Ex, would pull up Example.   |
| SECURITY               | ADMINISTRATO                                                                                                    |                                                                                                    |                                                         |                                 |                                                          |                                                 |                                                            |                                                                                                    |
| 1941                   | Use this new tool to create Credit Union Favorites groups so they<br>are available for your team to use. After you have a group<br>configured, update you preferences to use the CU group and notice<br>the home page displaying this new group                                        |                                                                                                    |                                                         | 5                               | 5                                                        | 5                                               | 5                                                          | Will look at to standardize tools for training/simplicity purposes.                                                                 |
| <b>D A T A B A S E</b> | ADMINISTRTO                                                                                                    | R                                                                                                    |                                                         |                                 |                                                          |                                                 |                                                            |                                                                                                    |

| Tool    | Task                                                           | Rate each item on a scale of 1-5.(5 = highest, 1 = lowest)5Extremely4Very3Somewhat2Slightly1Not at allN/ANot applicable                                       | <ul> <li>Did you complete</li> <li>the task?</li> </ul> | L How easy was<br>G the task? | Are you satisfied<br>Grim with the results<br>you received? | How helpful<br>5- will the task be<br>to staff? | How likely are you<br>G to perform the<br>task after beta? | Comments/<br>Explanation of Rating |
|---------|----------------------------------------------------------------|----------------------------------------------------------------------------------------------------|---------------------------------------------------------|-------------------------------|-------------------------------------------------------------|-------------------------------------------------|------------------------------------------------------------|------------------------------------|
| 1105    | use the new filter criteria. So data for display. Verify the f | th Where your Members Pay Bills and<br>wap the columns to see all the optional<br>unctionality of sorts, individual account<br>o verify it works as expected. | N                                                       |                               |                                                             |                                                 |                                                            | We are not Payveris clients        |
|         |                                                                |                                                                                                    |                                                         |                               |                                                             |                                                 |                                                            |                                    |
| GENERAL | COMMENTS                                                       |                                                                                                    |                                                         |                               |                                                             |                                                 |                                                            |                                    |
|         |                                                                |                                                                                                    |                                                         |                               |                                                             |                                                 |                                                            |                                    |